## HOW TO SET THE WINDOWS® FIREWALL TO ALLOW AIRASSURE WEB COMMUNICATIONS

APPLICATION NOTE PM2.5-001 (US)

- 1. First check that:
	- a. All instruments and the Tomcat™ server are on the same network
	- b. Java<sup>®</sup> and Tomcat<sup>™</sup> are set up correctly
	- c. Each monitor has been set to send data to the AirAssure Web server IP address.
- 2. If the AirAssure Web page still does not show the instruments, communications may be blocked by the Windows® firewall.
- 3. Open the control panel and click on the Windows® Firewall icon.

\_\_\_\_\_\_\_\_\_\_\_\_\_\_\_\_\_\_\_\_\_

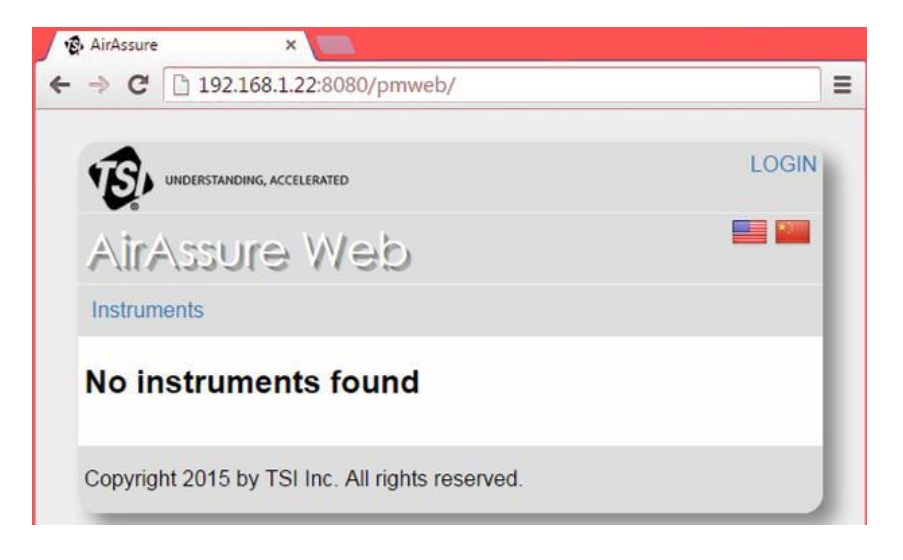

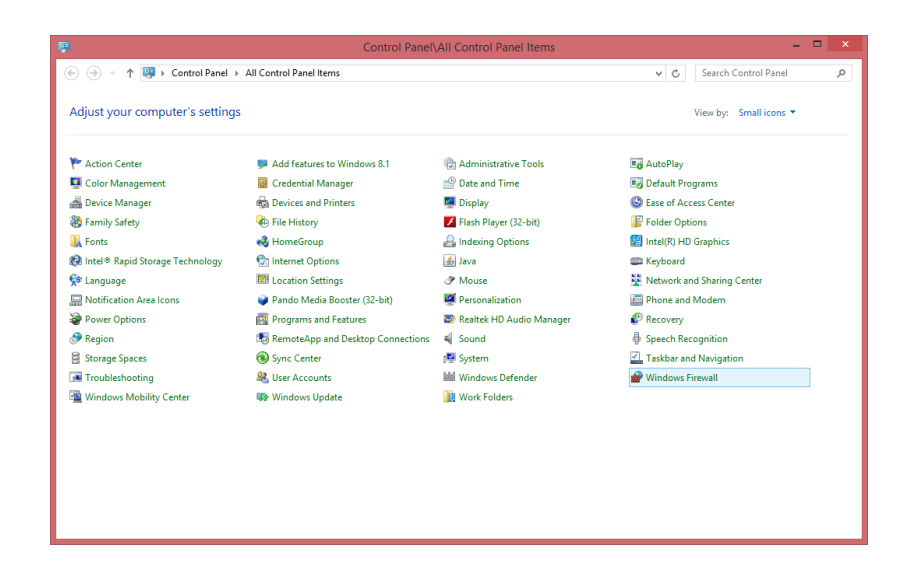

TSI and TSI logo are registered trademarks of TSI Incorporated. Windows is a registered trademark of Microsoft Corporation. Java is a registered trademark of Oracle and/or its affiliates. "Apache Tomcat" and "Tomcat" are trademarks of the Apache Software Foundation.

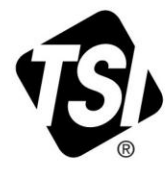

4. Select **Advanced** settings from the left menu.

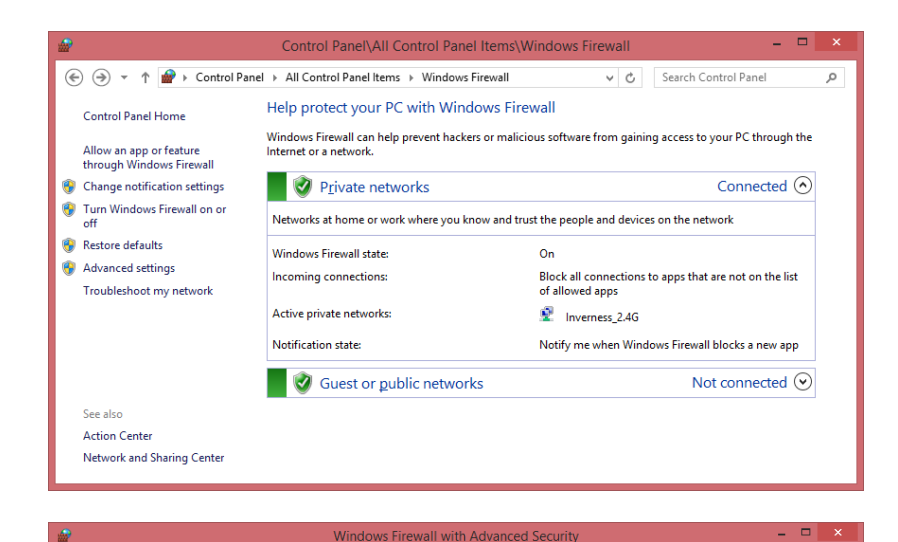

5. Click on **Inbound Rules** from the left menu.

6. Click on **New Rule** from the right menu.

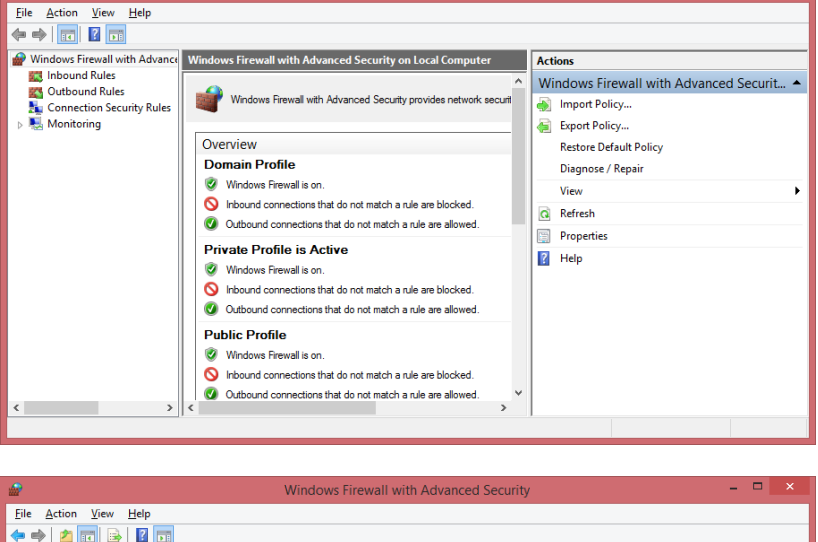

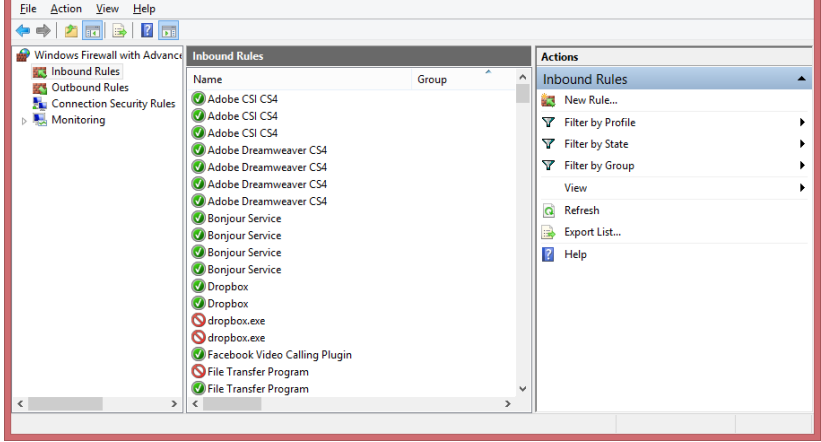

7. Click on **Port** and then **Next.**

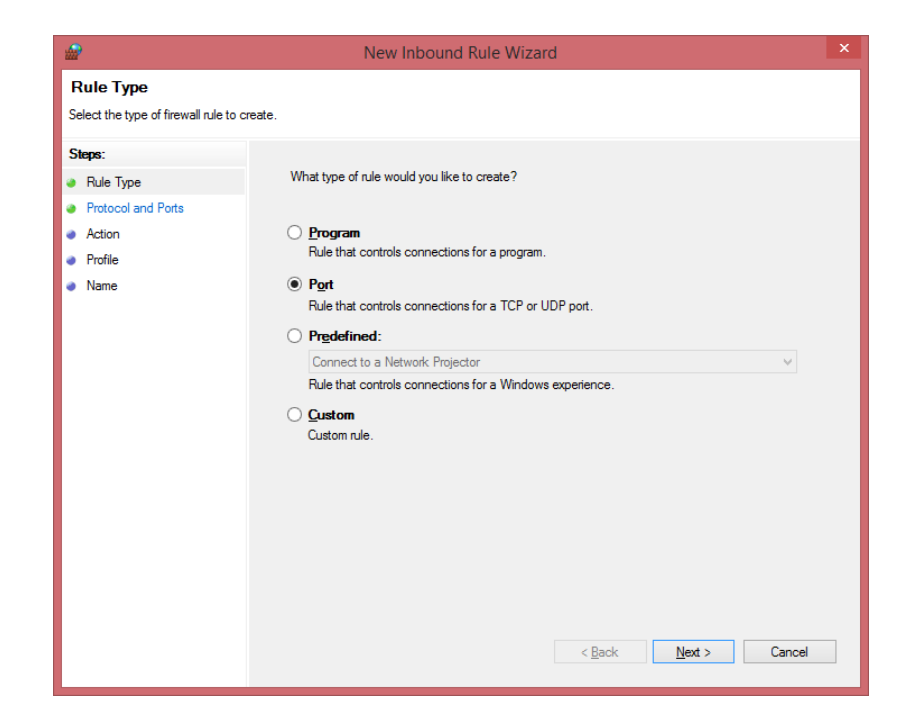

8. Enter "8080" for the Specific Local Ports.

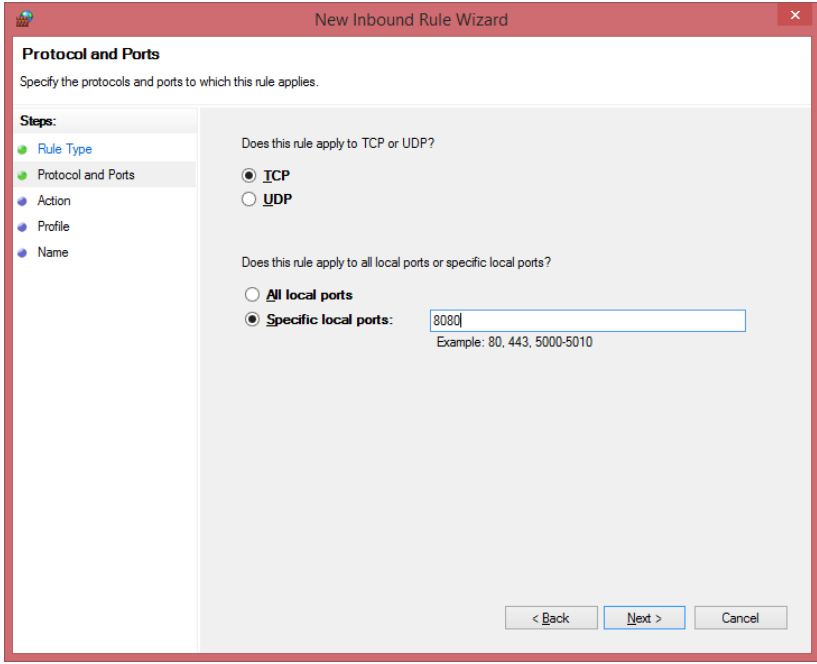

## 9. Click **Next.**

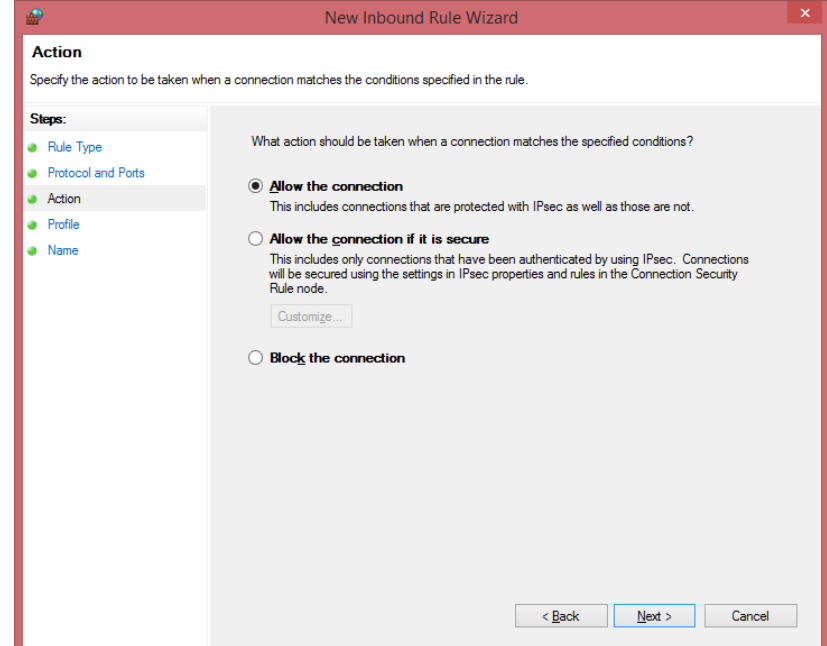

## 10. Click **Next.**

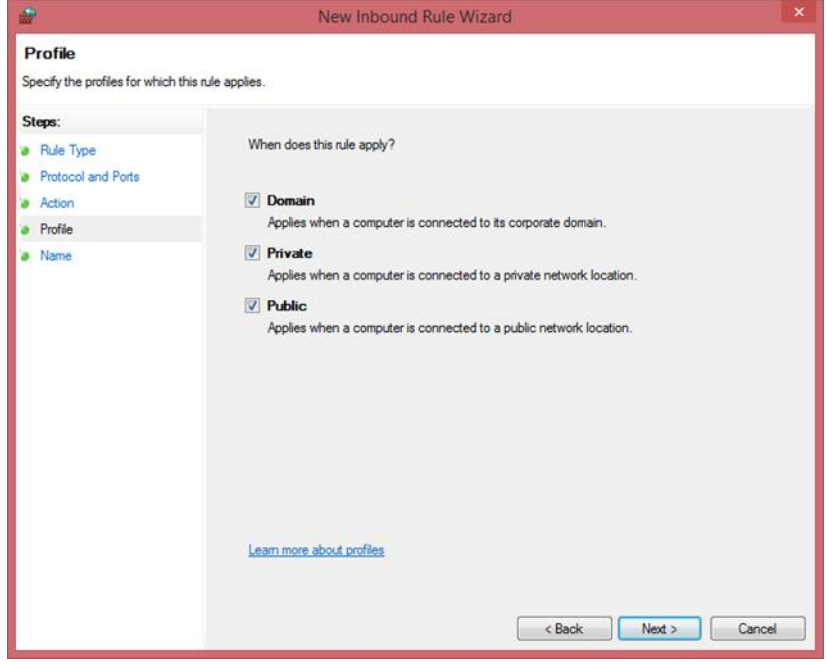

11. Enter Name and description as shown and click **Finish.**

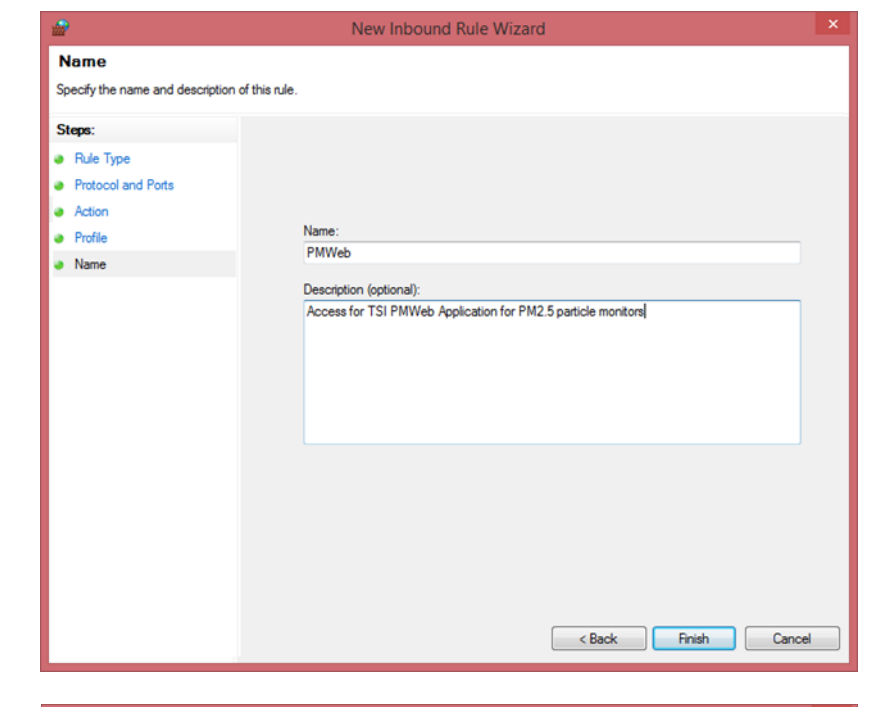

12. Close the firewall application.

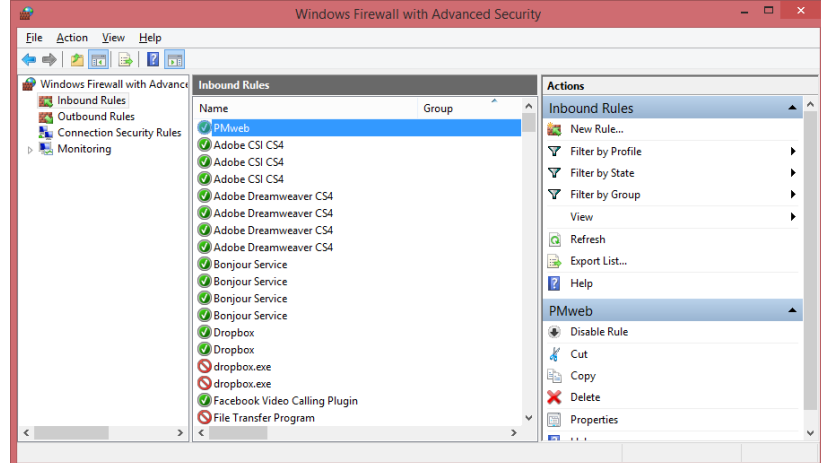

**LOGIN** 

**ES ME** 

13. The AirAssure Web server should now update. Allow 5 to 30 minutes for an update. You may have to powercycle the monitors.

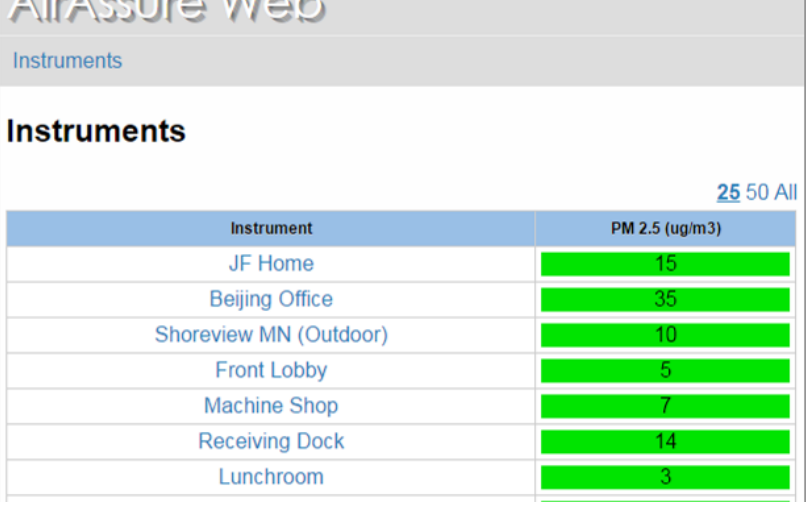

UNDERSTANDING, ACCELERATED

Atabanisa Whale

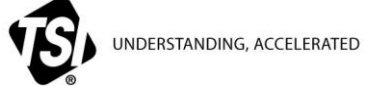

**TSI Incorporated** – Visit our website **[www.tsi.com](http://www.tsi.com/)** for more information.

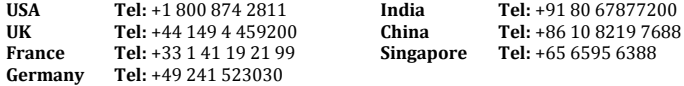